<span id="page-0-0"></span>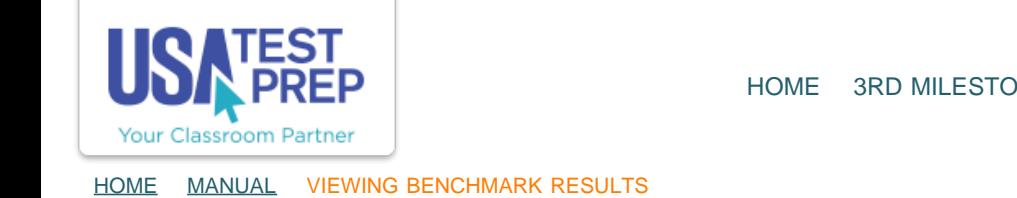

## Viewing Benchmark Results

1. Click on the "Benchmarks" tab and select the "Results" for the subject you wish to view.

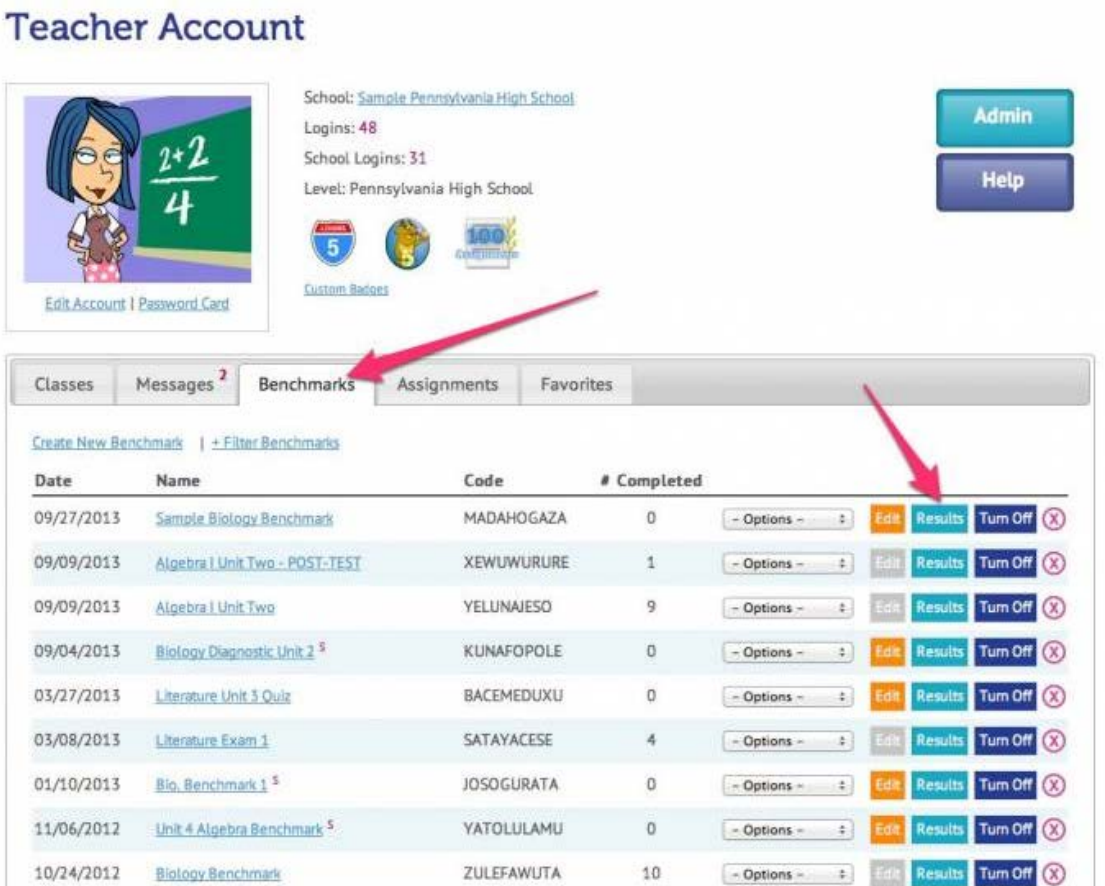

2. In the drop-down, choose to view the results of "All Classes" or a specific class. Click on the tabs to view various benchmark breakdowns.

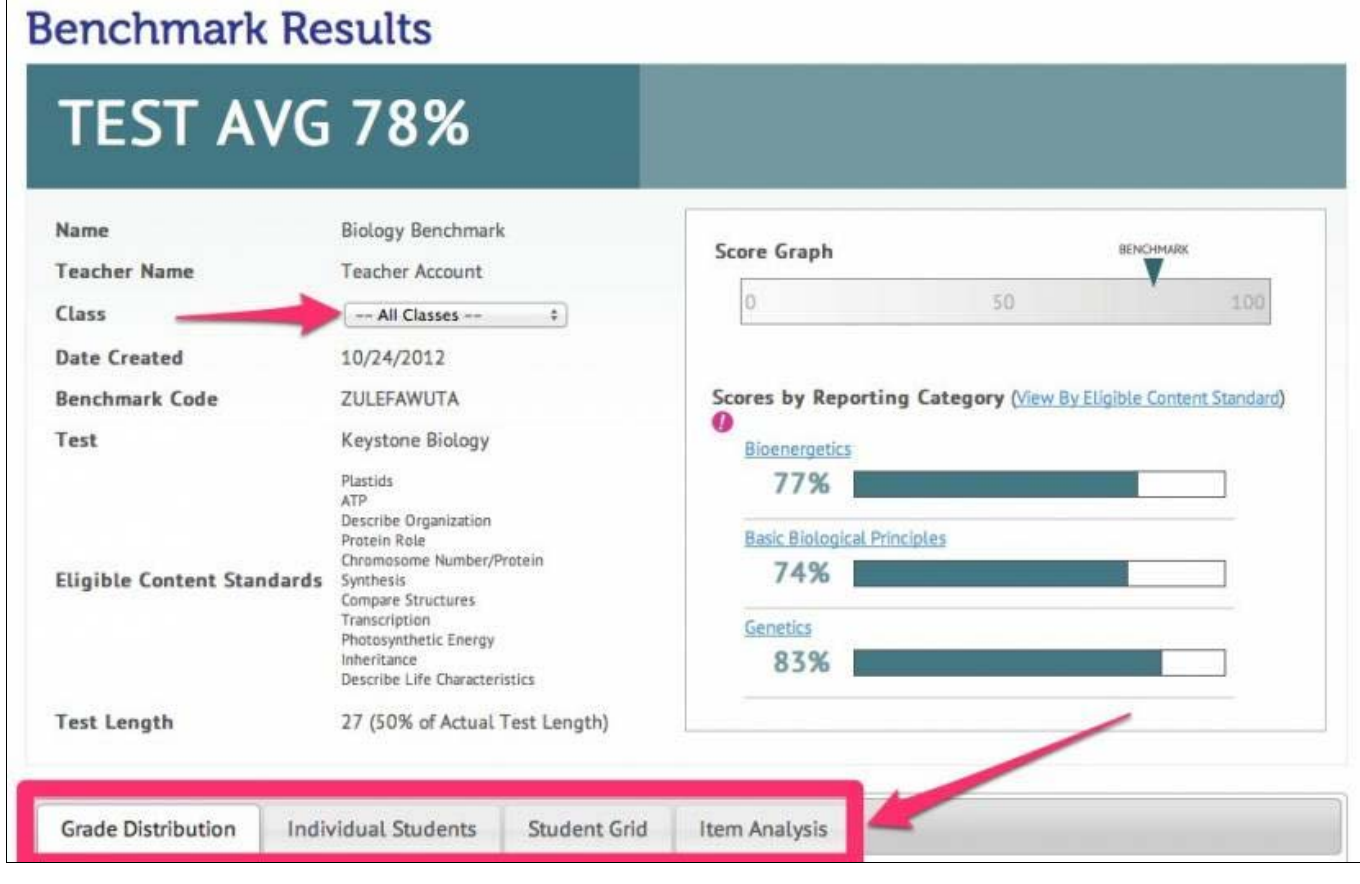

3. One tab is a "Student Grid" that provides a visual representation of how each student performed in each element. The colored circles are also a direct link to the assignment system as a convenient way to give a student a practice activity in a particular element.

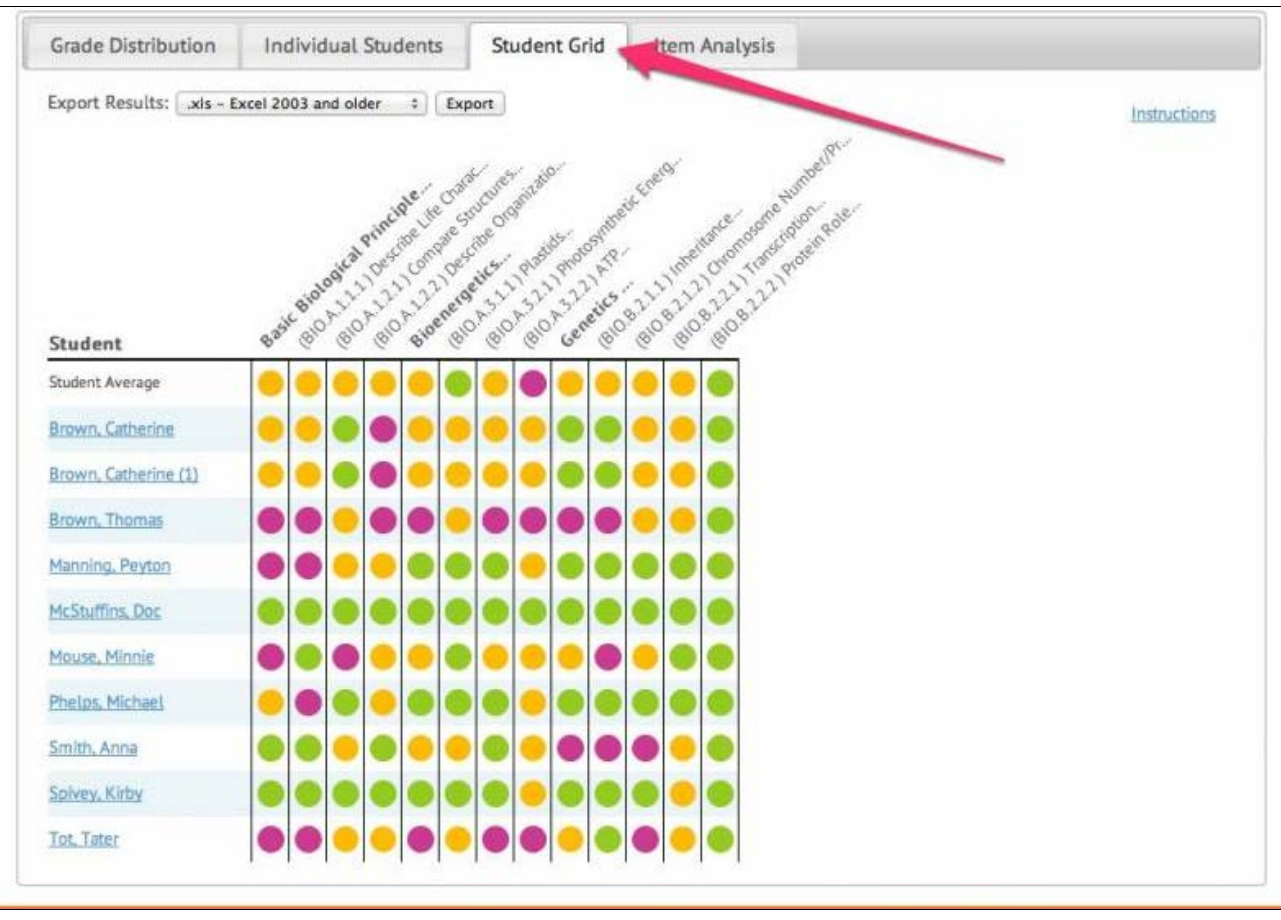

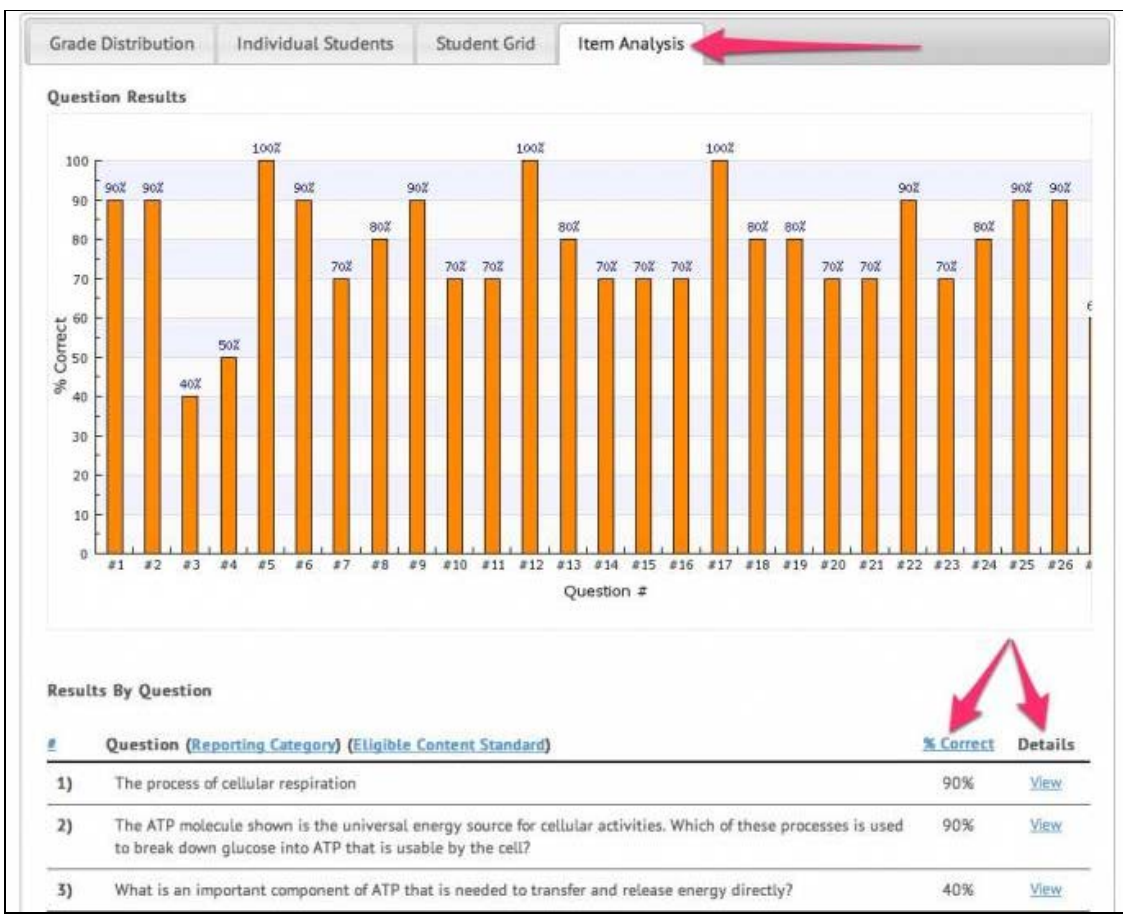

4. Another tab is "Item Analysis." This chart displays the % correct for each question. Additionally, questions can be sorted according to standard, element, and % correct. Use the "View" link for each question to see a breakdown of how each answer choice was selected by your students.

TEACHER-EMPOWERED, TEACHER-DEVELOPED, EASY-TO-USE

© USATestprep, Inc. 2014, All Rights Reserved. [Privacy Policy.](javascript:popUpModal() www3 PHONE 1-877-377-9537 | FAX 1-877-789-1009 | [CONTACT US](javascript:popUpFeedback()  $\rightarrow$   $\rightarrow$   $\rightarrow$